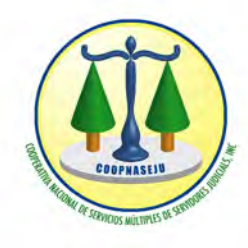

**Cooperativa Nacional de Servicios Múltiples de Servidores Judiciales, INC.**

# *Instructivo de uso Aplicación Móvil Coopnaseju*

SANTO DOMINGO, R.D. MAYO DE 2021

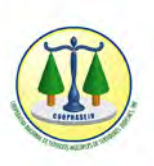

# Historial de revisiones

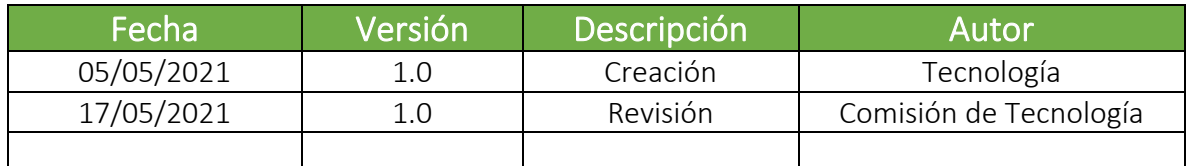

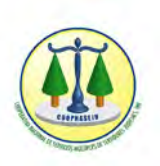

#### TABLA DE CONTENIDO

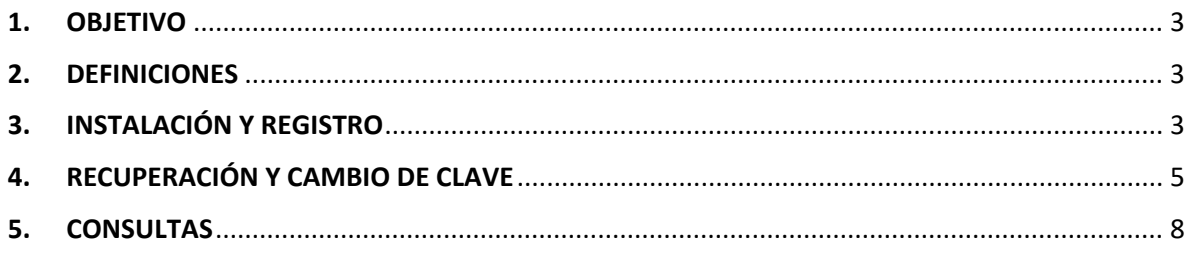

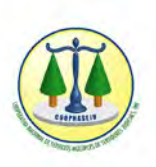

### <span id="page-3-0"></span>1. OBJETIVO

Este documento tiene como propósito servir de guía para la instalación y uso de la aplicación móvil de la Cooperativa Nacional de Servicios Múltiples de Servidores Judiciales, Inc.

#### <span id="page-3-1"></span>2. DEFINICIONES

Aplicación: Es un programa informático creado para llevar a cabo o facilitar una tarea en un dispositivo informático.

Descarga: En tecnología esto hace referencia a la transferencia de archivos a un aparato electrónico a través de un canal de comunicación. Específicamente, este término se utiliza frecuentemente para la obtención de contenido a través de una conexión a internet.

Clic: Es la acción de pulsar cualquier botón o tecla del dispositivo apuntador de la computadora o dispositivo electrónico.

Registro: Proceso mediante el cual una persona coloca sus datos en una aplicación o sitio web

#### <span id="page-3-2"></span>3. INSTALACIÓN Y REGISTRO

1. Ingresar a la tienda de aplicaciones de Google y buscar por el nombre "Coopnaseju" nuestra aplicación móvil. Luego, hacer click en "Instalar" y esperar la descarga de la misma.

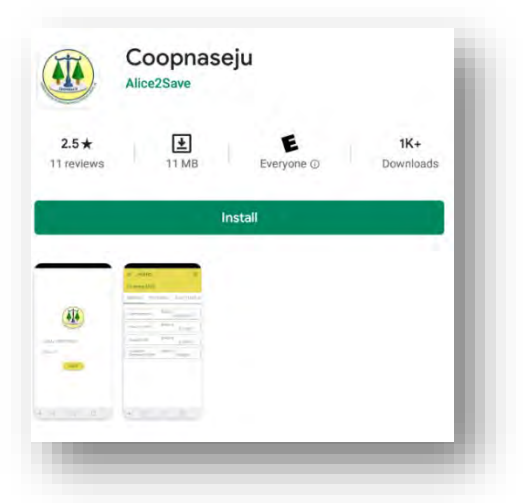

Instructivo de uso aplicación móvil Coopnaseju

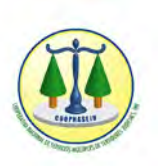

2. Luego de instalada la aplicación, al abrirla le llevará a la pantalla de inicio:

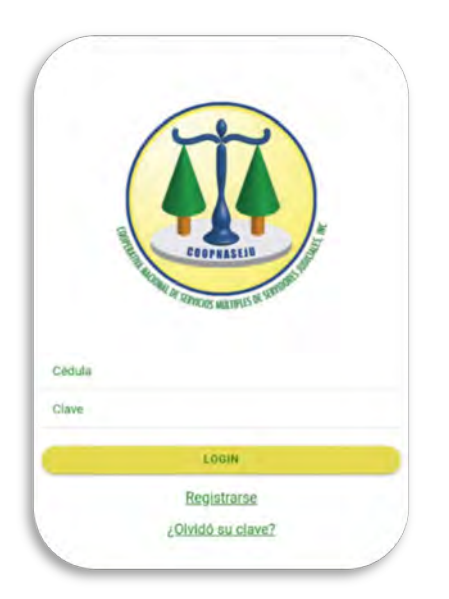

3. Ya en la pantalla de inicio debe registrarse en la aplicación para poder ingresar, haciendo click en la palabra "Registrarse":

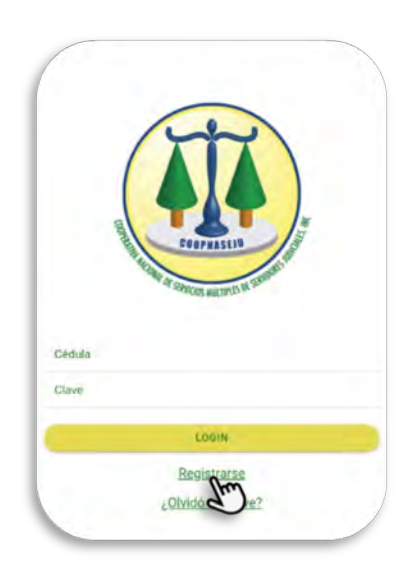

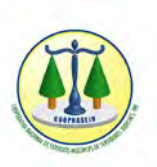

4. Proceder a completar los campos solicitados y hacer click en "Registrarse".

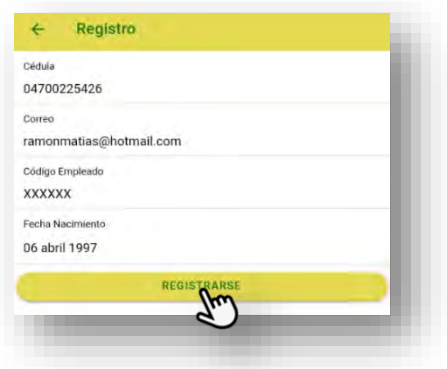

5. Luego del registro satisfactorio le será remitido un correo con la clave temporal de acceso, la cual tiene validez de una hora para que pueda ingresar al sistema y haga el cambio de clave. En caso de que ya cuente con usuario registrado la aplicación le arrojará el siguiente mensaje:

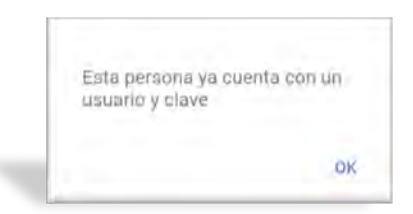

# <span id="page-5-0"></span>4. RECUPERACIÓN Y CAMBIO DE CLAVE

1. Si no es posible ingresar a la aplicación porque olvidó su clave, hacer click en "¿Olvidó su clave?"

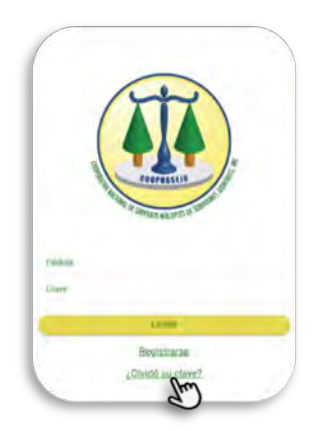

Instructivo de uso aplicación móvil Coopnaseju

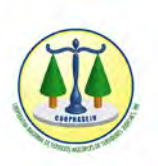

2. Ingresamos la información solicitada y hacemos click en "Enviar".

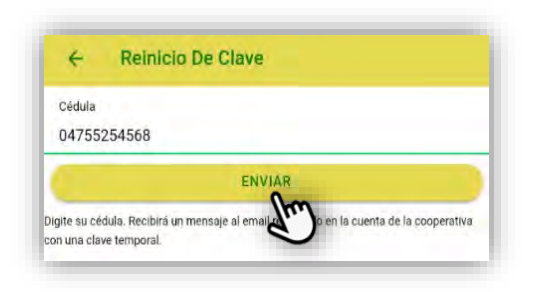

Como lo indica la aplicación, la misma le remitirá un mensaje al correo electrónico registrado por el socio con una clave temporal.

Si no ha recibido la clave temporal, verifique el folder de correos no deseados y correo basura en su manejador de correo.

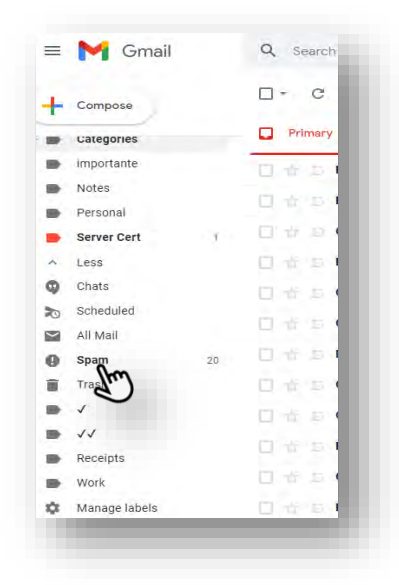

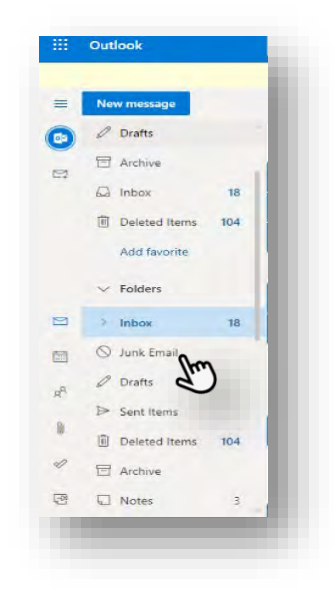

Instructivo de uso aplicación móvil Coopnaseju

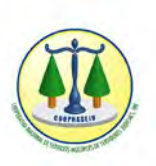

3. Luego ingresamos el número de cédula, la clave temporal y hacemos click en "Login".

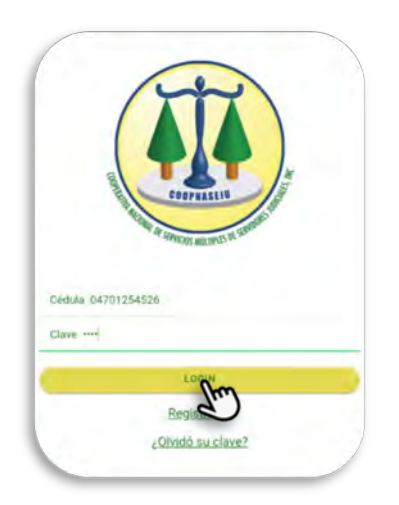

4. Ya dentro de la aplicación hacemos click en la parte superior izquierda para abrir el menú para el cambio de clave.

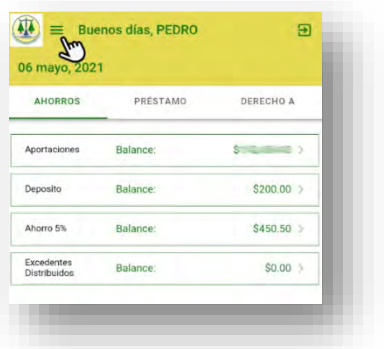

5. Hacemos click en "cambiar código".

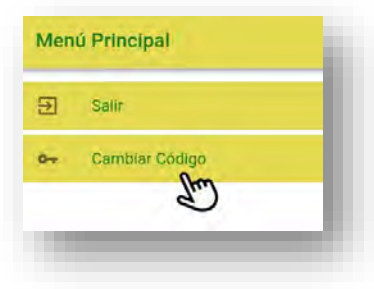

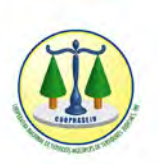

6. Ingresar la clave temporal e ingresar una clave nueva, y luego hacer click en "Cambiar".

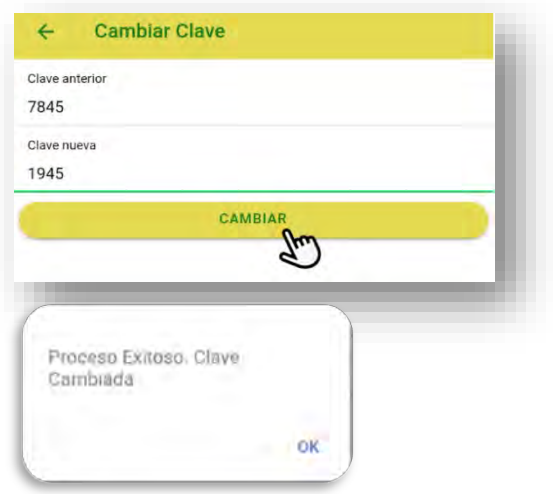

### <span id="page-8-0"></span>5. CONSULTAS

1. Luego de ingresar al sistema podemos hacer consulta de nuestros ahorros, préstamos y a que tenemos derecho en cuanto a disponibilidad crediticia.

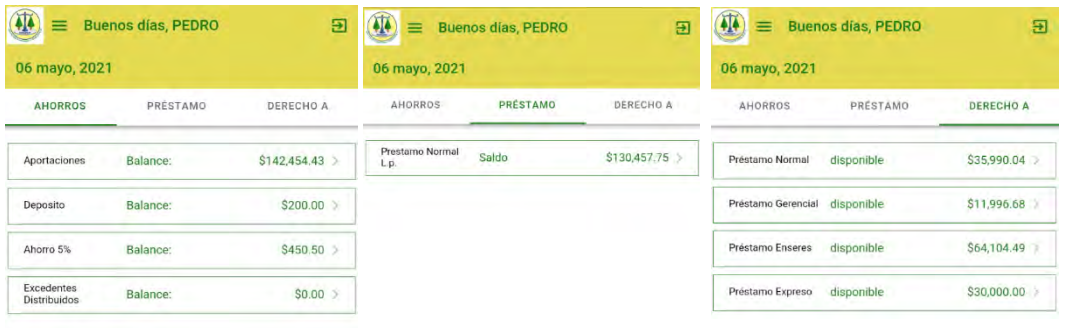

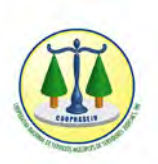

2. Si desea verificar el historial de transacciones en la pestaña de ahorros, hacer click en las aportaciones que desea consultar.

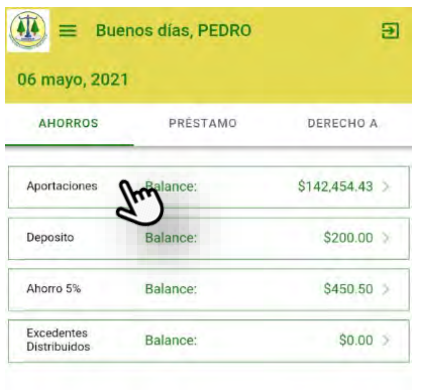

 $\checkmark$  Hacer click en "Transacciones"

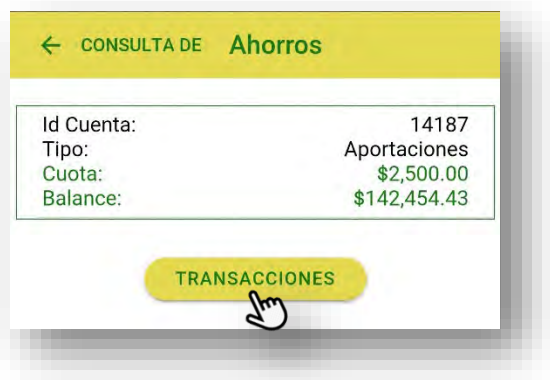

Luego de seleccionar fecha inicial y fecha final podrá visualizar la información.

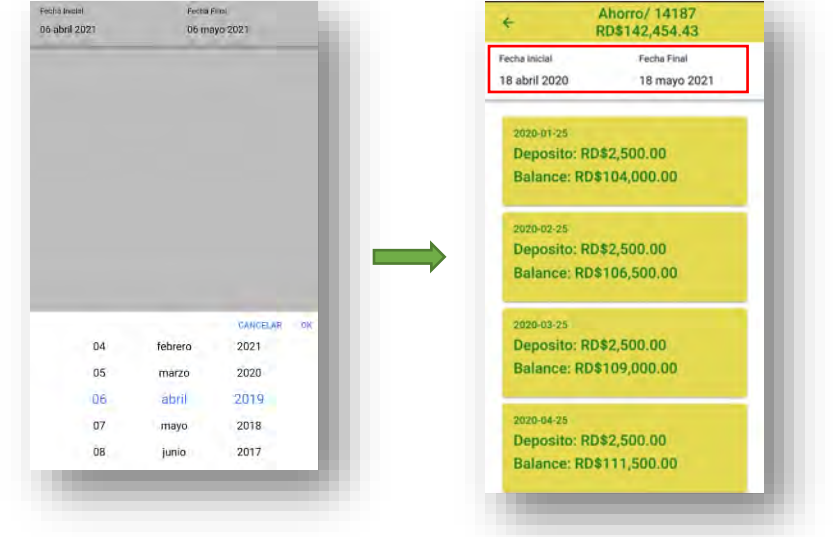

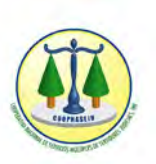

3. Para obtener más informaciones sobre los préstamos contraídos, hacer click en el tipo de préstamo.

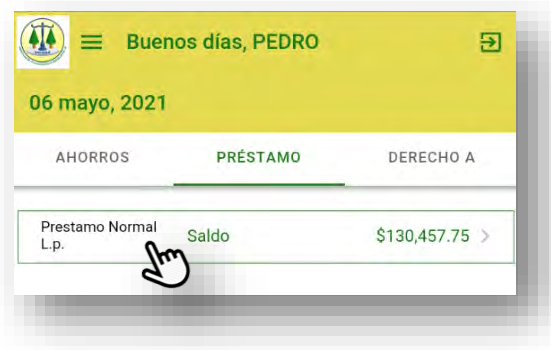

 $\checkmark$  Luego hacer click en "Transacciones".

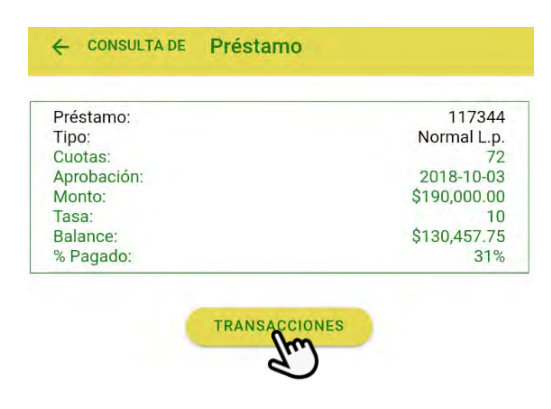

 $\checkmark$  Seleccionamos el rango de fecha que queremos consultar y aparecen las transacciones de ese periodo.

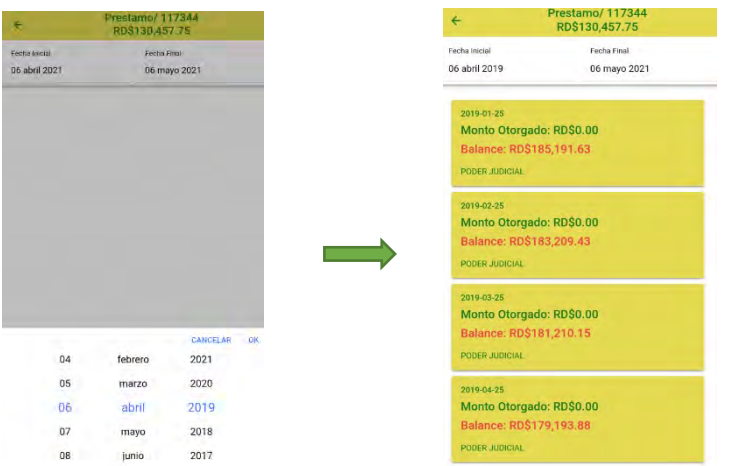

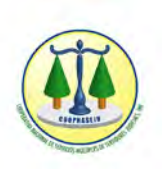

4. Para salir del sistema hacer click en la parte superior derecha.

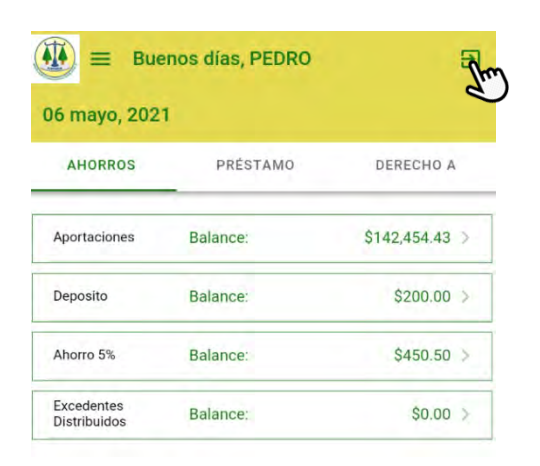

Pedro Polanco

Pedro Polanco Encargado de TI

*---Fin del Documento---*